RAID Brukerhåndbok

© Copyright 2009 Hewlett-Packard Development Company, L.P.

Intel er et varemerke for Intel Corporation i USA og andre land. Microsoft, Windows og Windows Vista er registrerte varemerker for Microsoft Corporation i USA.

Informasjonen i dette dokumentet kan endres uten varsel. De eneste garantiene for HP-produktene og -tjenestene er uttrykkelig angitt i garantierklæringene som følger med disse produktene og tjenestene. Ingenting i dette dokumentet kan tolkes som en tilleggsgaranti. HP er ikke erstatningsansvarlig for tekniske eller andre typer feil eller utelatelser i dette dokumentet.

Første utgave: Oktober 2009

Delenummer for dokument: 572439-091

#### **Merknad om produktet**

Denne brukerhåndboken beskriver funksjoner som er felles for de fleste modeller. Enkelte av funksjonene er kanskje ikke tilgjengelig på din datamaskin.

# **Innhold**

#### **[1 Innledning](#page-4-0)**

#### **[2 Om RAID-teknologien](#page-5-0)**

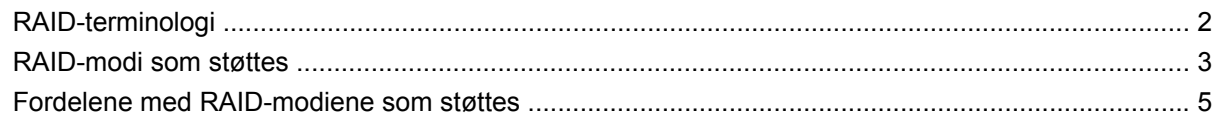

#### **[3 Operativsystemer og enheter som støttes](#page-9-0)**

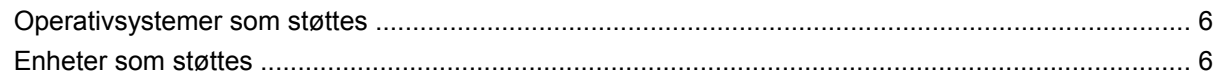

### **[4 Intel Matrix Storage Manager-funksjoner](#page-12-0)**

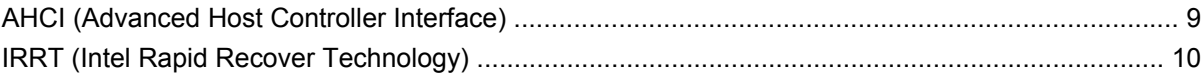

### **[5 Konfigurering av RAID-volumer](#page-14-0)**

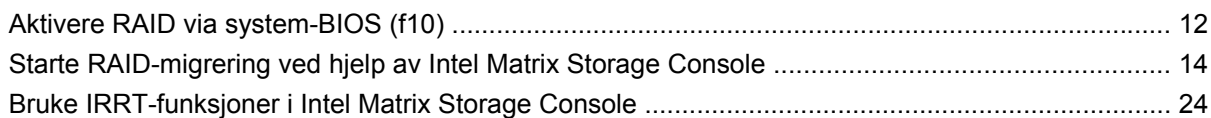

### **[6 Tilbakestille RAID-stasjoner til ikke-RAID](#page-30-0)**

#### **[7 Vanlige spørsmål](#page-32-0)**

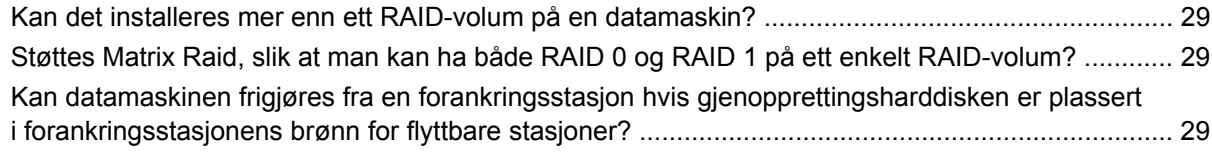

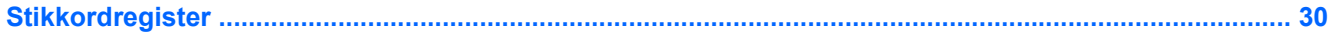

# <span id="page-4-0"></span>**1 Innledning**

Inntil nylig fantes det svært begrensede muligheter for de fleste brukere av bærbare PCer som ønsket å beskytte sine data mot harddiskfeil. Mulighetene besto i manuell kopiering av filer til en reservestasjon eller bruk av tungvinn programvare for sikkerhetskopiering. Hvis brukere ikke utførte en av disse profane oppgavene før en harddiskfeil, måtte de bruke mye tid og penger på å gjenopprette selv mindre deler av dataene på stasjonen. Brukere av servere og stasjonære datamaskiner har lenge kunnet nyte sikkerheten og fordelene ved RAID-teknologien (Redundant Array of Independent Disks), og kunnet gjenopprette data i tilfelle en stasjon har sviktet.

HP tilbyr nå en enkel RAID-løsning til brukere av bærbare PCer som har behov for å beskytte data på SATA-harddisker (Serial ATA) mot stasjonsfeil og virusangrep. HPs RAID-løsning vil også hjelpe brukere av bærbare PCer som ofte arbeider med store filer og ønsker å forbedre lagringsytelsen på datamaskinen.

**WERK:** Illustrasjonene i denne håndboken er kun tilgjengelig på engelsk.

# <span id="page-5-0"></span>**2 Om RAID-teknologien**

I dette kapittelet finner du definisjoner av begrepene som brukes håndboken, og beskrivelser av RAIDteknologiene som støttes av enkelte HP bærbare kontor-PCer.

# **RAID-terminologi**

Enkelte av begrepene i denne tabellen har en bredere betydning, men blir her definert i sammenheng med RAID-implementeringen som er beskrevet i denne håndboken.

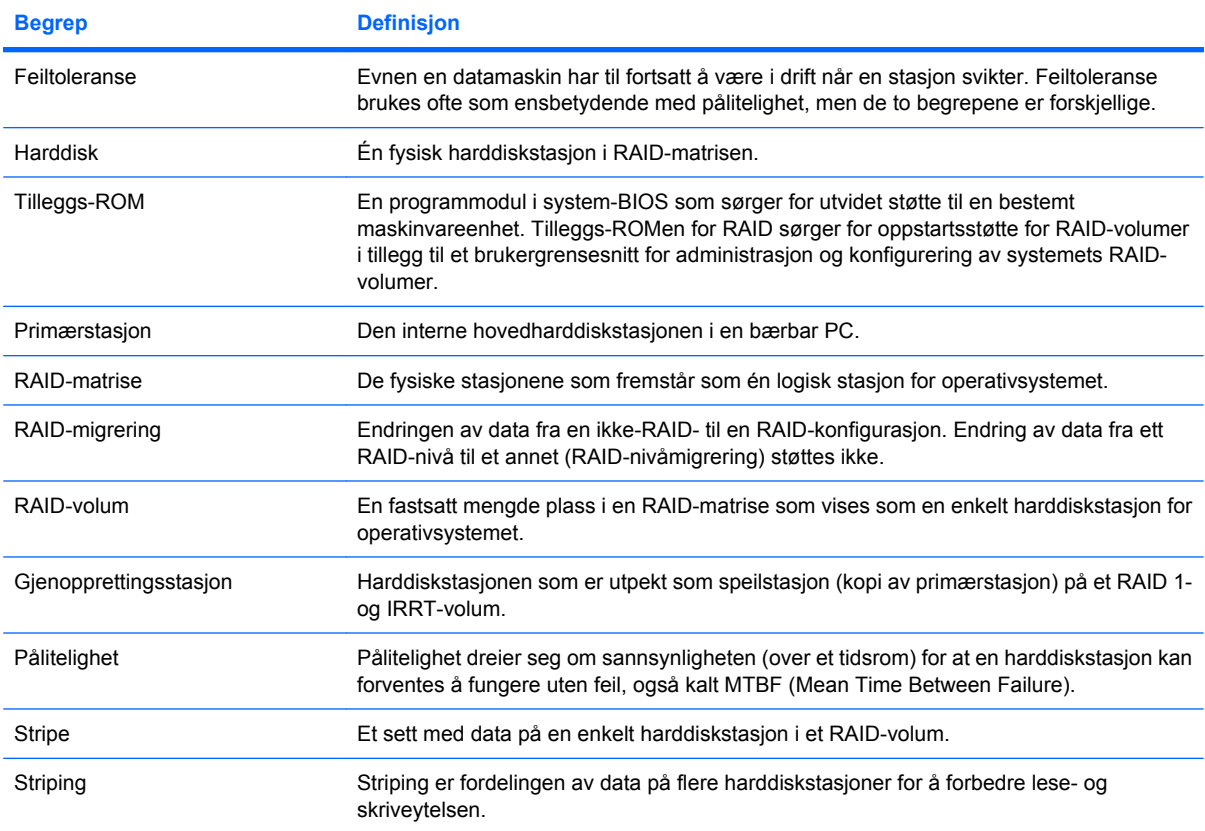

# <span id="page-6-0"></span>**RAID-modi som støttes**

RAID-modiene som støttes av HP bærbare kontor-PCer inkluderer RAID 0, RAID 1 og Intel® Rapid Recover Technology (forbedret RAID 1), som beskrevet nedenfor. Hver RAID-modus krever to SATAharddisker. Dette kan man oppnå ved å sette inn en ekstra SATA-harddisk i oppgraderingsbrønnen eller eSATA-porten (hvis tilgjengelig) på den bærbare PCen, eller i SATA-brønnen for flyttbare stasjoner på HP Advanced Docking Station (avansert forankringsstasjon, se [Enheter som støttes på side 6](#page-9-0)). RAID 5 og RAID 10 støttes ikke.

### **RAID 0**

RAID 0 striper, eller fordeler, data på begge stasjonene. På den måten kan data, og særlig store filer, leses raskere fordi dataene leses samtidig fra begge stasjonene. RAID 0 har imidlertid ingen feiltoleranse, noe som betyr at hele matrisen svikter hvis én stasjon svikter.

#### **RAID 1**

RAID 1 kopierer, eller speiler, identiske data på to harddisker. Hvis en harddisk svikter, gjør RAID 1 det mulig å gjenopprette data fra den andre harddisken.

## **IRRT (Intel® Rapid Recover Technology)**

IRRT (Intel Rapid Recover Technology) er en funksjon i Intel® Matrix Storage Manager-programvaren. IRRT forbedrer RAID 1-funksjonaliteten med flere egenskaper som gjør det enklere for brukere å speile data på en utpekt gjenopprettingsstasjon. IRRT gjør det for eksempel mulig å bestemme hvordan gjenopprettingsvolumet skal oppdateres, enten kontinuerlig eller på forespørsel. IRRT muliggjør også forankring og frigjøring av datamaskinen hvis gjenopprettingsstasjonen er i forankringsstasjonsbrønnen.

### **Oversikt over RAID-modiene**

Denne tabellen beskriver de støttede RAID-modienes funksjon, bruksområder og fordeler og ulemper.

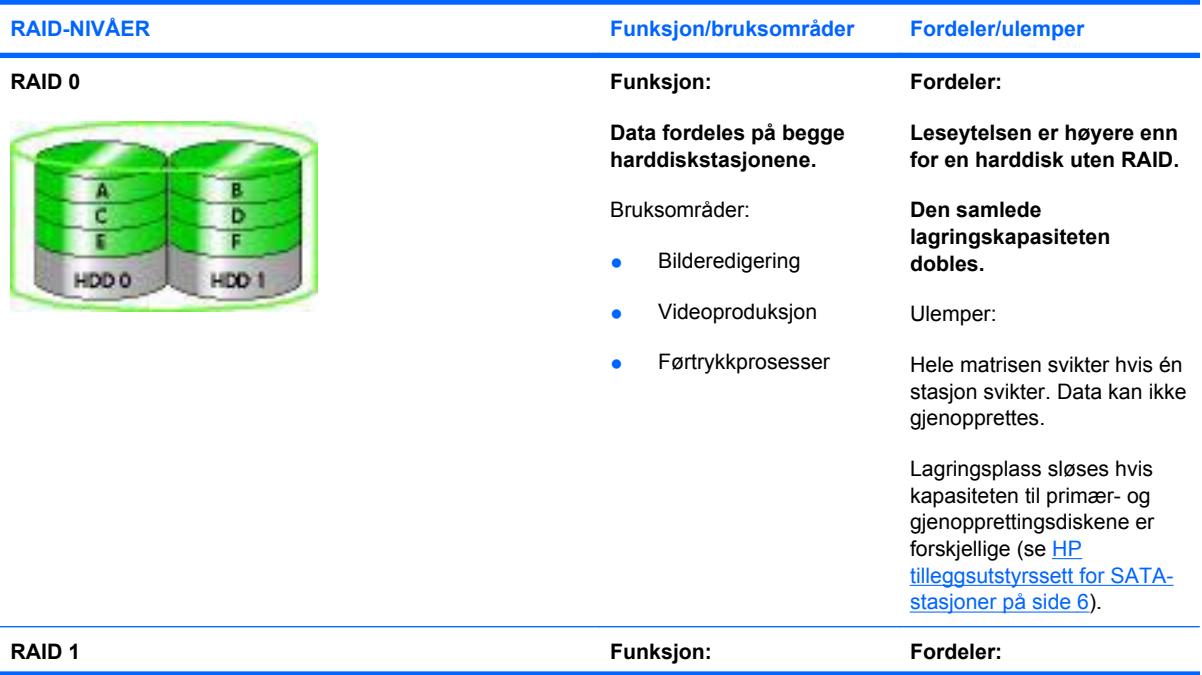

<span id="page-7-0"></span>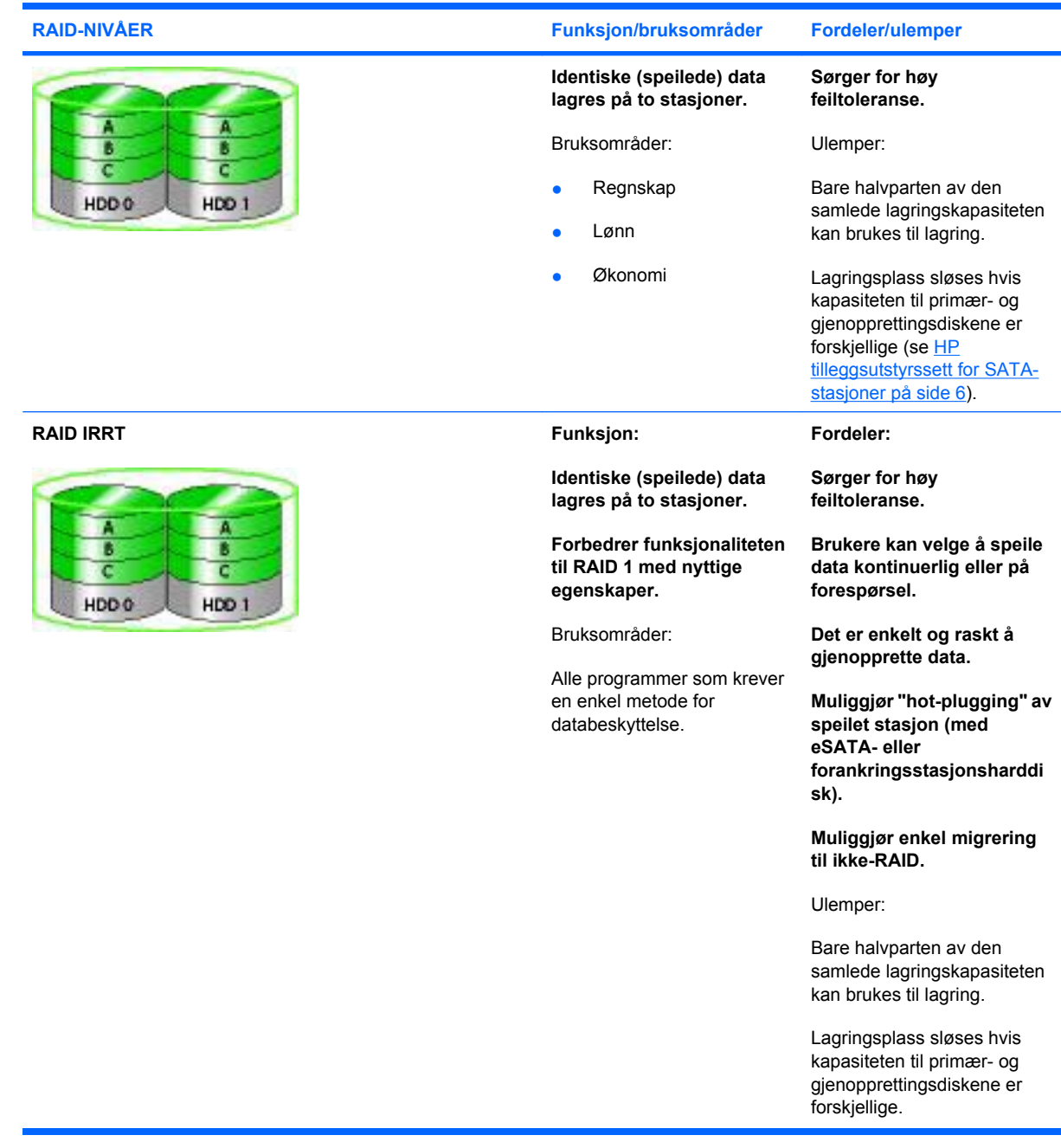

# <span id="page-8-0"></span>**Fordelene med RAID-modiene som støttes**

Feiltoleranse og ytelse er viktige begreper i forbindelse med valg av RAID-modus.

### **Feiltoleranse**

Feiltoleranse er evnen en RAID-matrise har til å stå imot og gjenopprette drift når en stasjon svikter. Feiltoleransen besørges gjennom redundans. Derfor har ikke RAID 0, som ikke kopierer data til en annen harddisk, noen feiltoleranse. Når det gjelder RAID 1 og IRRT, kan én stasjon svikte uten at hele matrisen svikter. Med IRRT er det imidlertid enklere å gjenopprette enkeltfiler eller en hel harddisk enn ved å bruke RAID 1 alene.

### **Ytelse**

Ytelse er enkelt å forstå, men vanskelig å måle fordi det innbefatter så mange faktorer, hvorav noen ligger utenfor det dette dokumentet omhandler. Den totale lagringsytelsen bestemmes av skriveytelsen og leseytelsen, som begge kan variere på grunnlag av RAID-teknologien som velges.

- RAID 0 (striping) forbedrer den totale lagringsytelsen fordi data kan skrives og leses samtidig til og fra to harddisker.
- IRRT og RAID 1 (speiling) skriver de samme dataene til begge harddiskene, slik at skriveytelsen kan bli langsommere. Data kan imidlertid leses fra begge harddiskene, slik at leseytelsen kan bli høyere enn for en enkelt harddisk uten RAID.

# <span id="page-9-0"></span>**3 Operativsystemer og enheter som støttes**

# **Operativsystemer som støttes**

HP RAID støtter 32-bits og 64-bits versjoner av operativsystemene Microsoft® Windows® XP Professional (SP1, SP2 og SP3), Windows Vista® (SP1 og SP2) og Windows 7.

# **Enheter som støttes**

Dette avsnittet beskriver enhetene som støttes i forbindelse med RAID-migrering, inkludert SATAstasjoner, datamaskiner og forankringsstasjoner. Hvilke enheter som støttes er oppsummert i tabellen nedenfor og blir deretter forklart mer detaljert. Eksterne USB 2.0 SATA-stasjoner som er koblet til datamaskinen eller forankringsstasjonen, kan ikke brukes til RAID-migrering.

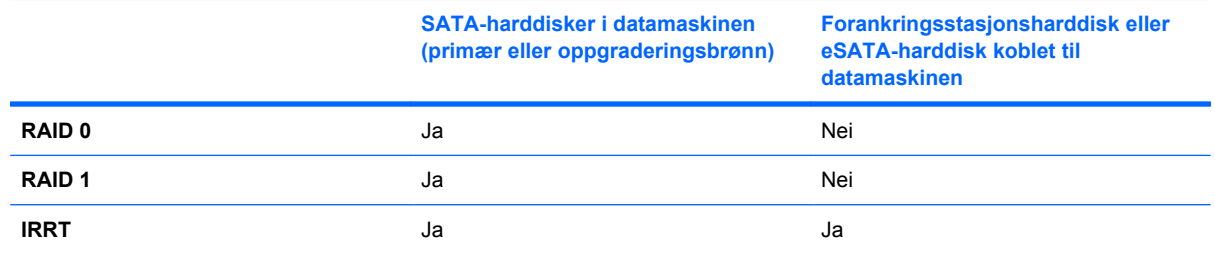

# **HP tilleggsutstyrssett for SATA-stasjoner**

HP tilbyr SATA-tilleggsutstyrssett med støtte for RAID-migrering for oppgraderingsbrønnen på bærbare PCer og brønnen for flyttbare SATA-stasjoner på forankringsstasjoner. Det anbefales at begge stasjonene har samme hastighet for å få optimal RAID-ytelse. HP bærbare kontor-PCer som støttes gir imidlertid mulighet for å bruke stasjoner med ulik hastighet i et RAID-volum.

Stasjoner med ulik kapasitet støttes også i forbindelse med RAID-migrering, så lenge kapasiteten til den sekundære (gjenopprettings-) stasjonen er lik eller større enn den primære stasjonens. Hvis primærstasjonen for eksempel er på 200 GB, kreves det en stasjon på minst 200 GB i oppgraderingsbrønnen for å opprette et RAID-volum. Hvis kapasiteten til den sekundære stasjonen er større enn primærstasjonens, vil ikke den overskytende kapasiteten på sekundærstasjonen være tilgjengelig. Hvis primærstasjonen for eksempel er på 160 GB og sekundærstasjonen på 250 GB, kan bare 160 GB på sekundærstasjonen utnyttes i en RAID-konfigurasjon. Det anbefales derfor at begge stasjonene har samme kapasitet for å få optimal utnyttelse.

# <span id="page-10-0"></span>**eSATA-harddisker (kun enkelte modeller)**

Ekstern SATA, eller eSATA, er et eksternt grensesnitt som gjør det mulig for en SATA-stasjon å oppnå opptil seks ganger raskere dataoverføringshastighet enn en SATA-stasjon med vanlig USB 2.0 grensesnitt. Illustrasjonen nedenfor viser en aktuell bærbar PC med primær harddisk **(1)** og en eSATAstasjon **(2)** koblet til eSATA-porten (kun på enkelte modeller), som åpner for RAID IRRT. Når det gjelder kapasiteten til eSATA-stasjonen, gjelder de samme anbefalingene som for sekundære stasjoner i oppgraderingsbrønnen til bærbare PCer.

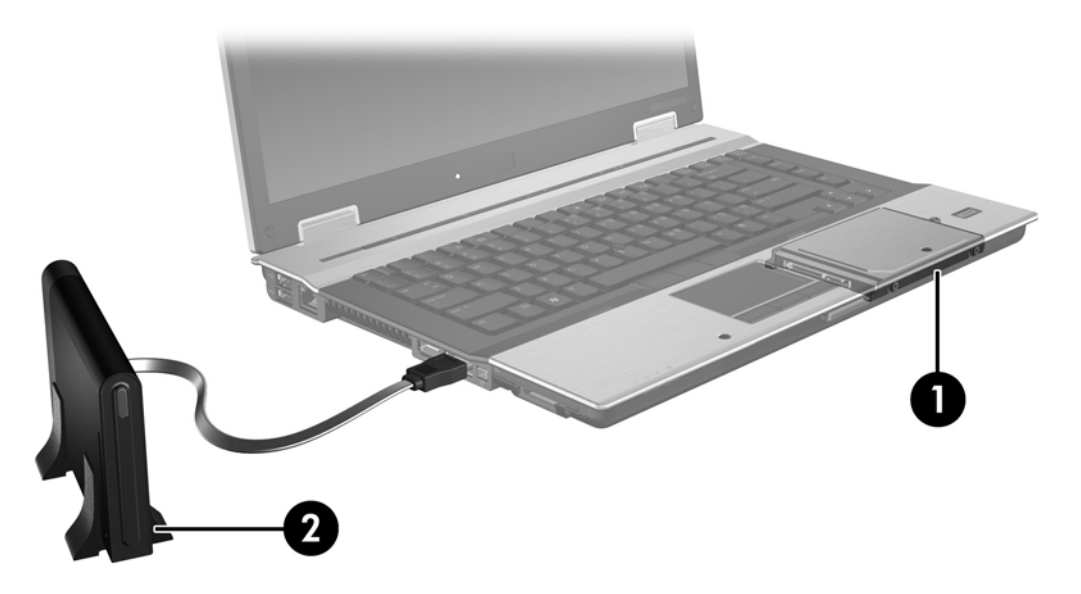

### **HP bærbare kontor-PCer**

Enkelte HP bærbare kontor-PCer støtter RAID ved hjelp av Intel® Matrix Storage Manager-programvare (v8.0.2 og høyere) og en sekundær SATA-stasjon i oppgraderingsbrønnen.

Illustrasjonen nedenfor viser en aktuell bærbar PC med primær harddisk **(1)** og en sekundær SATAstasjon i oppgraderingsbrønnen **(2)**, som åpner for RAID 0, RAID 1 og IRRT.

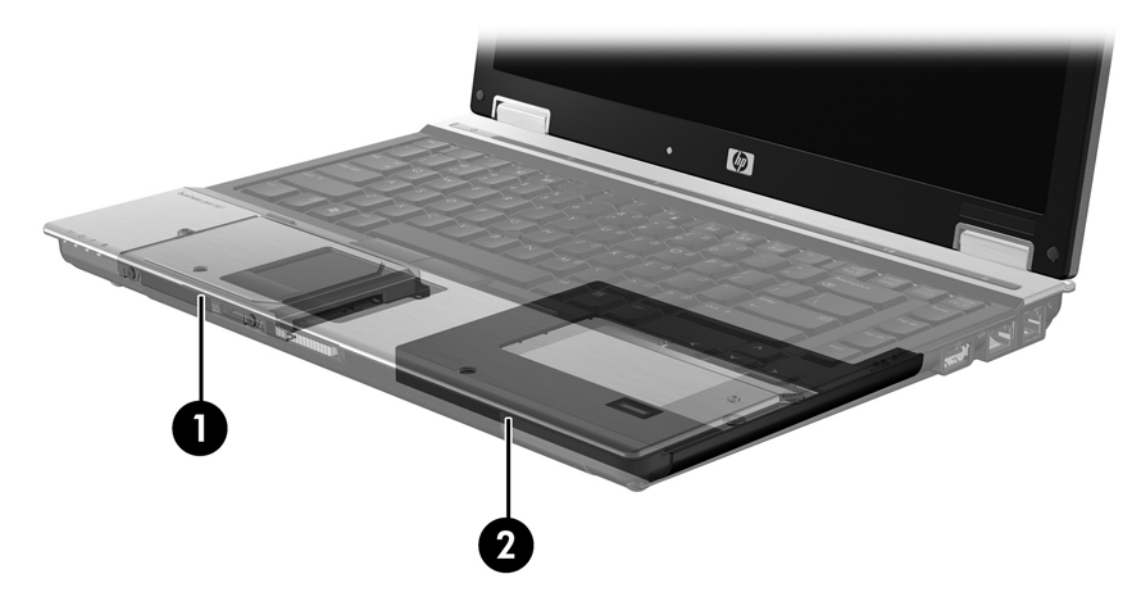

# <span id="page-11-0"></span>**HP Advanced Docking Station (avansert forankringsstasjon)**

IRRT støtter forankring og frigjøring. Løsningen kan brukes til å implementere speiling mellom den primære harddisken **(1)** og en ekstra harddisk i brønnen for flyttbare SATA-stasjoner på HP Advanced Docking Station (avansert forankringsstasjon) **(2)**.

Illustrasjonen nedenfor viser en HP Advanced Docking Station (avansert forankringsstasjon) med en gjenopprettingsharddisk i brønnen for flyttbare SATA-stasjoner, som åpner for IRRT.

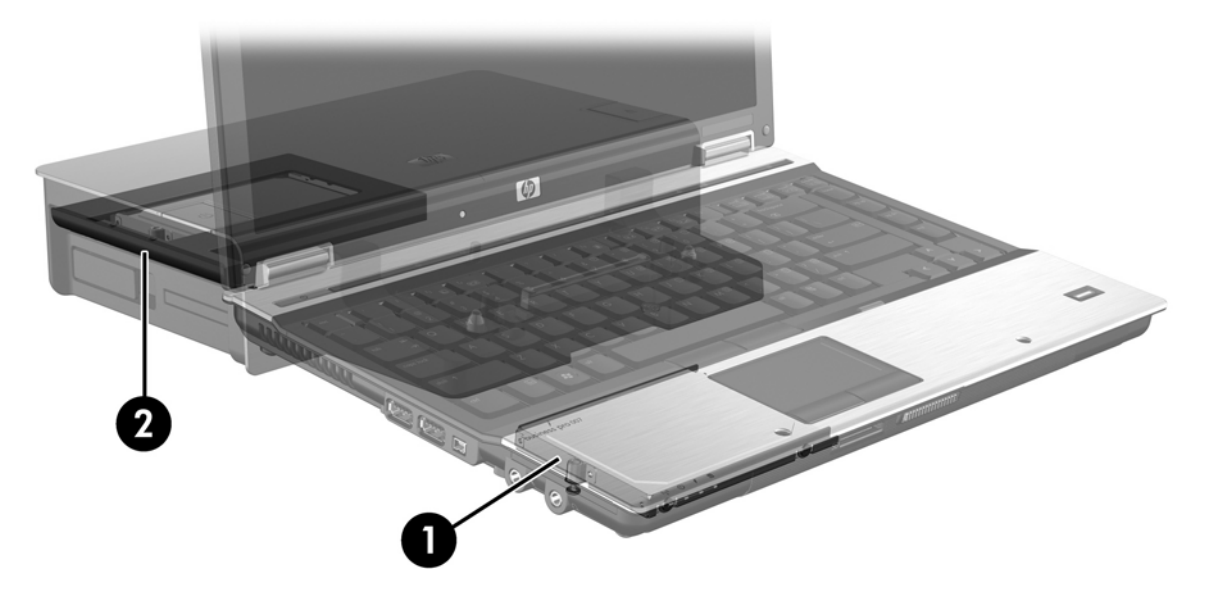

# <span id="page-12-0"></span>**4 Intel Matrix Storage Managerfunksjoner**

Intel Matrix Storage Manager støtter følgende funksjoner.

# **AHCI (Advanced Host Controller Interface)**

AHCI (Advanced Host Controller Interface) er en spesifikasjon som gjør det mulig for lagringsdriveren å aktivere avanserte SATA-funksjoner, som NCQ (Native Command Queuing) og "hot-plug" funksjonalitet. AHCI må være aktivert i system-BIOS for at disse funksjonene skal kunne brukes (se [Aktivere RAID via system-BIOS \(f10\) på side 12](#page-15-0)). AHCI er aktivert som standard på HP bærbare kontor-PCer som støttes.

## **NCQ (Native Command Queuing)**

En stasjons lese-/skrivehode skriver data til en harddiskplate i konsentriske sirkler (spor) basert på rekkefølgen skriveforespørslene mottas i. Fordi programmer sjelden ber om data i samme rekkefølge som de er skrevet i på platen, ville det oppstå lange forsinkelser (latens) hvis stasjonshodet måtte finne data i nøyaktig samme rekkefølge som harddisken mottar leseforespørsler i. NCQ (Native Command Queuing) gjør det mulig for SATA-harddisker å motta flere kommandoer og endre utføringsrekkefølgen for å oppnå bedre ytelse. Dette kan sammenlignes med måten en heis håndterer på- og avstigninger på for å redusere reisetid og mekanisk slitasje. NCQ reduserer også latens og unødvendige stasjonshodebevegelser forbundet med utføringen av flere ventende lese-/skriveforespørsler, noe som gir bedre ytelse og pålitelighet. NCQ krever støtte fra system-BIOS, SATA-kontrolleren og kontrollerdriveren.

## **"Hot-plug"-funksjonalitet**

"Hot-plug"-funksjonalitet gjør det mulig å sette inn og ta ut en SATA-gjenopprettingsharddisk mens en bærbar PC kjører. "Hot-plug"-funksjonalitet støttes når gjenopprettingsharddisken er koblet til eSATAporten eller plassert i forankringsstasjonens brønn for flyttbare SATA-stasjoner. Gjenopprettingsharddisken i forankringsstasjonens brønn for flyttbare SATA-stasjoner kan for eksempel

tas ut mens den bærbare PCen kjører hvis du midlertidig må sette inn en optisk stasjon i brønnen. "Hotplug"-funksjonalitet gjør det mulig å forankre og frigjøre datamaskinen når som helst.

# <span id="page-13-0"></span>**IRRT (Intel Rapid Recover Technology)**

Intel Matrix Storage Manager støtter følgende IRRT-funksjoner.

## **Speiloppdateringspolicyer**

Når det gjelder IRRT, kan du bestemme hvor ofte speilharddisken skal oppdateres: kontinuerlig eller på forespørsel. Hvis du velger en kontinuerlig oppdateringspolicy, blir data på primærstasjonen kopiert til speilstasjonen samtidig så lenge begge stasjonene er koblet til systemet. Hvis du frigjør datamaskinen ved bruk av gjenopprettingsstasjonen på forankringsstasjonen, vil alle nye eller endrede data på primærharddisken automatisk bli kopiert til gjenopprettingsharddisken når den bærbare PCen forankres igjen. Denne policyen sørger også for at ikke fullførte speilingsoperasjoner blir fullført hvis de ble avbrutt da du frigjorde den bærbare PCen.

Hvis du velger å oppdatere på forespørsel, blir data på den primære harddisken kopiert til speilharddisken bare når du ber om det ved å velge **Update Recovery Volume** (Oppdater gjenopprettingsvolum) i IRRT. På forespørselen blir bare nye og oppdaterte filer på primærstasjonen kopiert til speilharddisken. Før speilharddisken blir oppdatert, gjør denne policyen det mulig å gjenopprette filer hvis de tilsvarende filene på primærharddisken blir ødelagt. Denne policyen kan også beskytte data på speilharddisken hvis primærharddisken blir angrepet av virus, forutsatt at du ikke oppdaterer speilharddisken etter virusangrepet.

**MERK:** Du kan endre speiloppdateringspolicy når som helst ved å høyreklikke på **Modify Volume Update Policy** (Endre volumoppdateringspolicy).

## **Automatisk harddiskveksling og rask gjenoppretting**

Hvis pimærharddisken svikter, veksler IRRT automatisk til speilstasjonen uten inngripen fra brukeren. IRRT viser en melding som varsler om feilen på primærharddisken. I mellomtiden kan datamaskinen startes opp fra speilharddisken. Når en ny primærharddisk er installert og datamaskinen startet opp, kopierer IRRTs raske gjenopprettingsfunksjon alle speilede data til primærharddisken.

**EX MERK:** Hvis du har valgt oppdatering på forespørsel og primærharddisken svikter eller en fil på primærharddisken blir ødelagt, mister du alle data som ikke er speilet.

# **Forenklet migrering fra RAID til ikke-RAID**

Brukere kan migrere fra et RAID 1- eller IRRT-volum til to harddisker uten RAID, dvs. "løse opp matrisen", ved å følge veiledningen i [Tilbakestille RAID-stasjoner til ikke-RAID på side 27](#page-30-0).

Migrering fra RAID 1 til IRRT støttes også. Migrering fra RAID 0 til RAID 1 eller fra RAID 0 til en primærharddisk uten RAID støttes ikke.

# <span id="page-14-0"></span>**5 Konfigurering av RAID-volumer**

Veiledningen som følger forutsetter at en aktuell harddisk er installert i datamaskinens oppgraderingsbrønn, i forankringsstasjonens brønn for flyttbare SATA-stasjoner eller er koblet til den bærbare PCens eSATA-port (se [Enheter som støttes på side 6\)](#page-9-0).

Den grunnleggende RAID-migreringen består av disse trinnene:

- **Aktivere RAID via system-BIOS.**
- Starte RAID-migrering ved hjelp av Intel® Matrix Storage Console.
- **FORSIKTIG:** Pass på at den bærbare PCen er koblet til vekselstrøm før disse fremgangsmåtene benyttes. Tap av strøm under RAID-migreringen kan føre til tap av data.

# <span id="page-15-0"></span>**Aktivere RAID via system-BIOS (f10)**

**MERK:** Disse fremgangsmåtene forutsetter at du bruker harddiskbildet som ble levert sammen med datamaskinen. Hvis et annet diskbilde er installert på datamaskinen, må du *først* aktivere RAID via system-BIOS (f10), og deretter installere operativsystemet og alle nødvendige drivere, inkludert Intel Matrix Storage-driveren. Følg deretter fremgangsmåten i [Starte RAID-migrering ved hjelp av Intel Matrix](#page-17-0) [Storage Console på side 14](#page-17-0).

Brukere må aktivere RAID-funksjonalitet via system-BIOS for å sette opp SATA-vertskontrolleren for RAID. Fremgangsmåten er som følger:

- **1.** Slå på eller start datamaskinen på nytt.
- **2.** Trykk på f10 så snart datamaskinen starter opp.

Hvis du ikke trykker på f10 tidsnok, må du omstarte datamaskinen og deretter trykke på f10 igjen for å åpne hjelpeprogrammet.

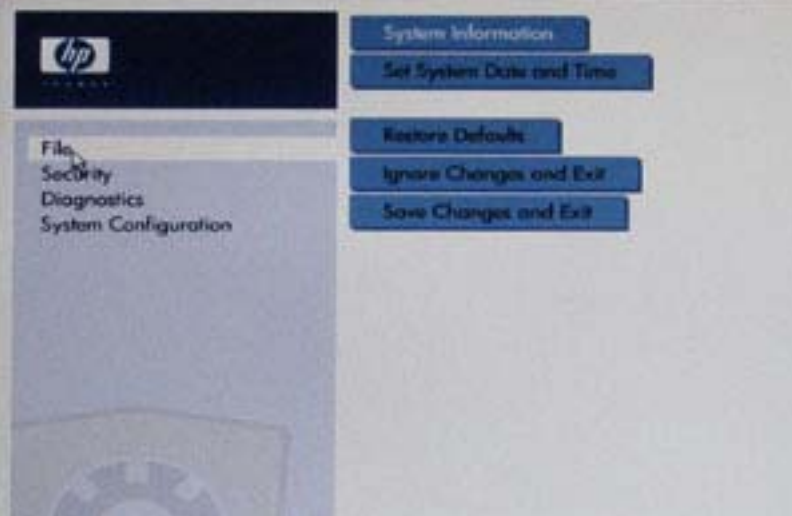

**3.** I system-BIOS velger du **System Configuration** (Systemkonfigurasjon) **> Device Configurations** (Enhetskonfigurasjon).

- **4.** I vinduet **Device Configurations** (Enhetskonfigurasjon) velger du **RAID** til høyre for **SATA Device Mode** (SATA-enhetsmodus). Klikk på **Yes** (Ja) når du får denne meldingen: "Changing this setting may require reinstallation of your operating system. Are you sure you want to proceed?" (Endring av denne innstillingen kan kreve at operativsystemet installeres på nytt. Vil du fortsette?)
	- **MERK:** Harddiskbildet som leveres med den bærbare PCen, inneholder drivere som gjør det mulig å veksle mellom AHCI- og RAID-modus uten å installere operativsystemet på nytt. Hvis du bruker et annet harddiskbilde, må du kanskje installere operativsystemet på nytt.

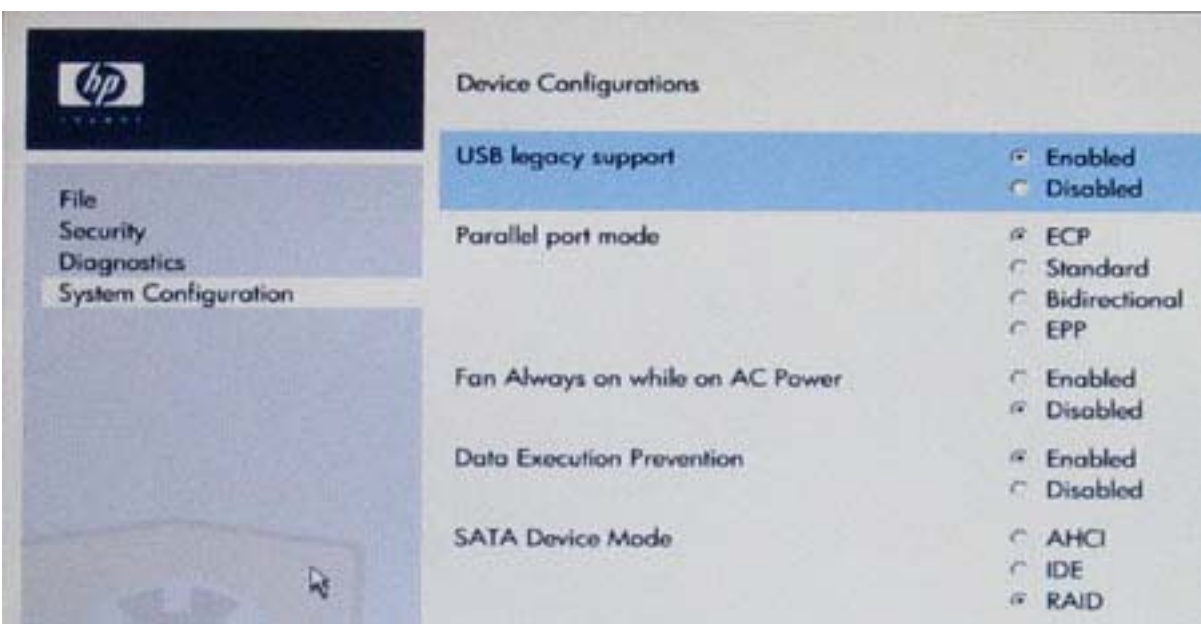

- **5.** Velg **File** (Fil) **> Save Changes and Exit** (Lagre endringer og avslutt). Klikk på **Yes** (Ja) for å lagre endringene. Hvis du ikke vil bruke endringene, velger du **Ignore Changes and Exit** (Overse endringer og avslutt).
- **FORSIKTIG:** Du må IKKE slå av datamaskinen mens ROMen lagrer f10 Computer Setupendringene, fordi CMOS-brikken (Complementary Metal Oxide Semiconductor) kan bli ødelagt. Slå datamaskinen av først etter å ha avsluttet f10 Setup-skjermbildet.
- **6.** Når operativsystemet har startet opp, kan du starte RAID-migreringen.

# <span id="page-17-0"></span>**Starte RAID-migrering ved hjelp av Intel Matrix Storage Console**

- **1.** Åpne Intel Matrix Storage Console (Konsoll) ved å velge **Start > Alle programmer > Intel Matrix Storage Manager > Intel Matrix Storage Console**.
- **MERK:** Windows Vista inneholder funksjonen Brukerkontokontroll, som forbedrer sikkerheten til datamaskinen. Du kan bli bedt om å gi tillatelse til eller angi passord for enkelte oppgaver, for eksempel installering av programvare, bruk av verktøy eller endring av Windows-innstillinger. Du finner mer informasjon i Windows Hjelp.

Konsollet starter i grunnleggende modus og viser status for installerte stasjoner. Tilgjengelige RAID-nivåer er basert på plasseringen av den sekundære harddisken. Hvis den sekundære stasjonen er plassert i den bærbare PCens oppgraderingsbrønn, vil alle de tre RAID-alternativene være tilgjengelige, slik illustrasjonen viser.

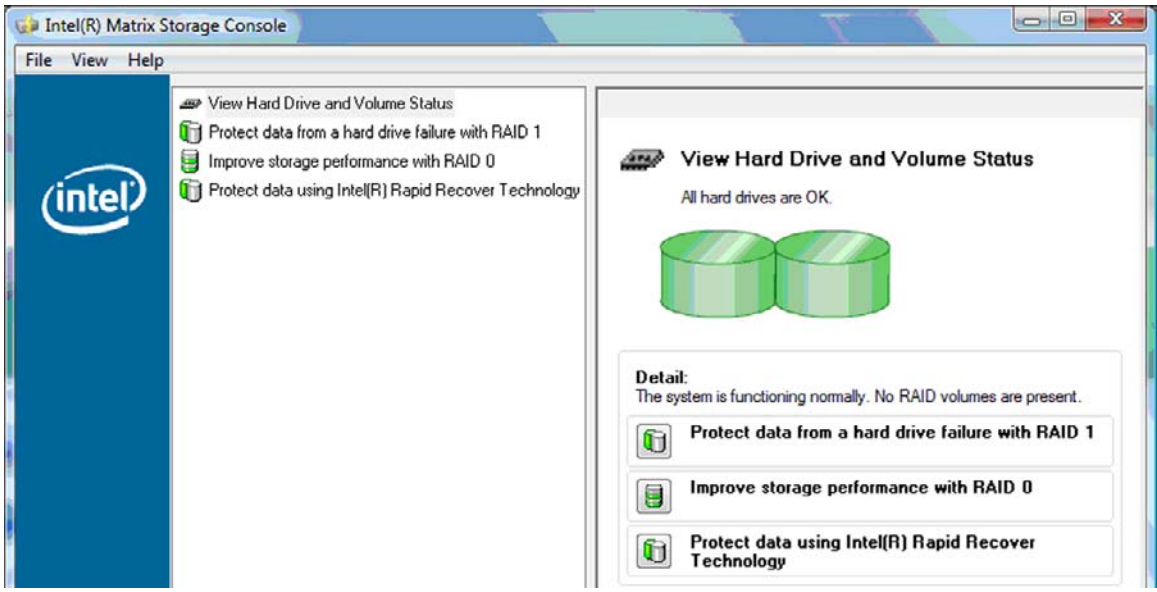

Hvis den sekundære harddisken er plassert i forankringsstasjonens brønn eller er koblet til den bærbare PCens eSATA-port (kun på enkelte enheter), er IRRT det eneste tilgjengelige RAIDalternativet.

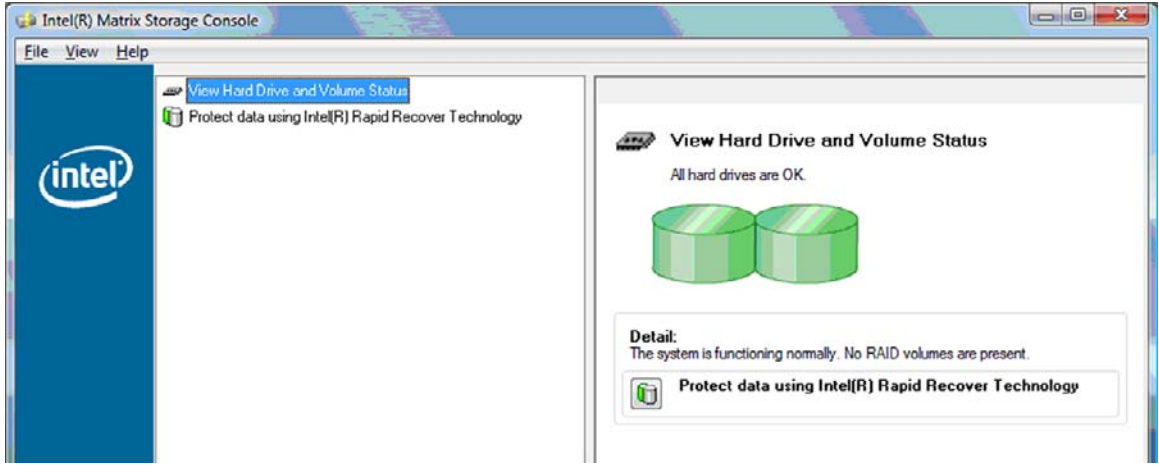

**2.** Når du velger et tilgjengelig RAID-nivå i ruten til venstre, vises en beskrivelse i ruten til høyre. Når

du har valgt det beste RAID-nivået for ditt bruk, følger du veiledningen i det aktuelle avsnittet nedenfor. Hvis du er en erfaren bruker og ønsker flere valgmuligheter, se [Avanserte funksjoner i](#page-25-0) [Intel Matrix Storage Console på side 22](#page-25-0).

## <span id="page-18-0"></span>**Migrere til RAID 1**

**1.** Velg **Protect data from a hard drive failure with RAID 1** (Beskytt data med RAID 1 mot harddiskfeil) i ruten til venstre, og klikk deretter på ikonet ved siden av **Create a RAID 1 volume** (Opprett et RAID 1-volum) i ruten til høyre. Når bekreftelsesmeldingen vises, klikker du på **Yes** (Ja) for å starte migreringen, eller klikker på **No** (Nei) for å avbryte migreringen.

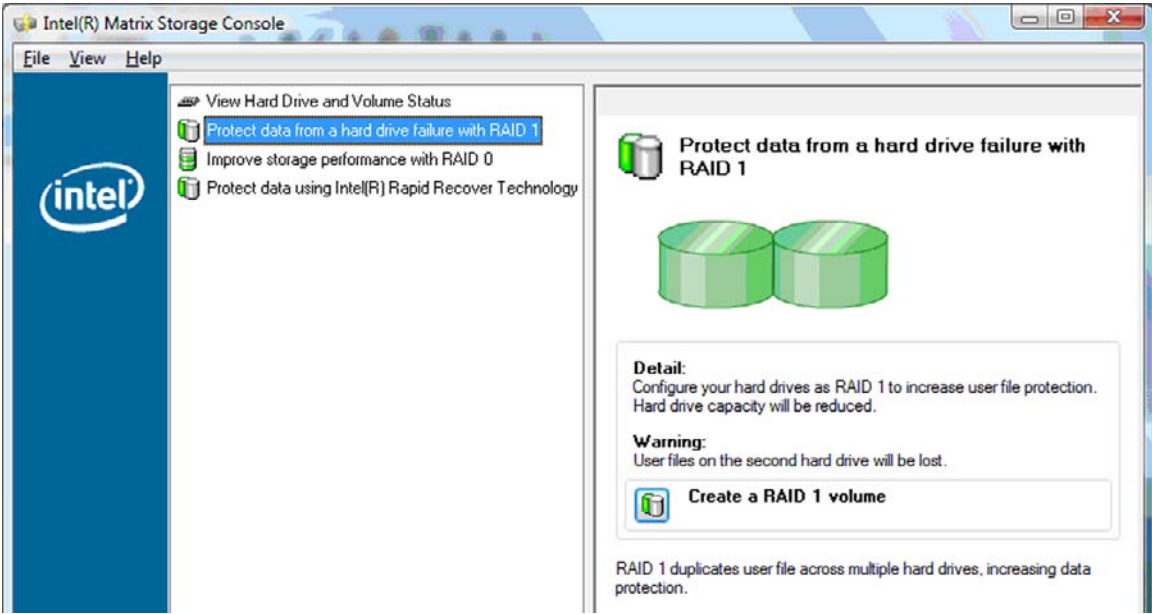

**2.** Fremdriften til RAID-migreringen vises i et eget vindu. Du kan redusere konsollet og fremdriftsvinduet og bruke datamaskinen under migreringen.

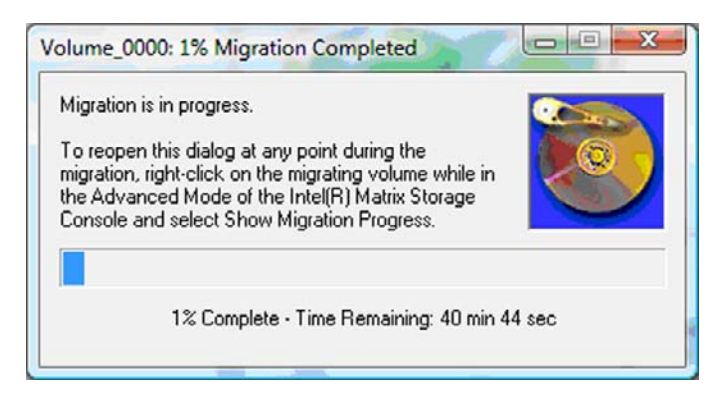

<span id="page-19-0"></span>**3.** Harddisk- og volumstatusbildet etter at migreringen er fullført.

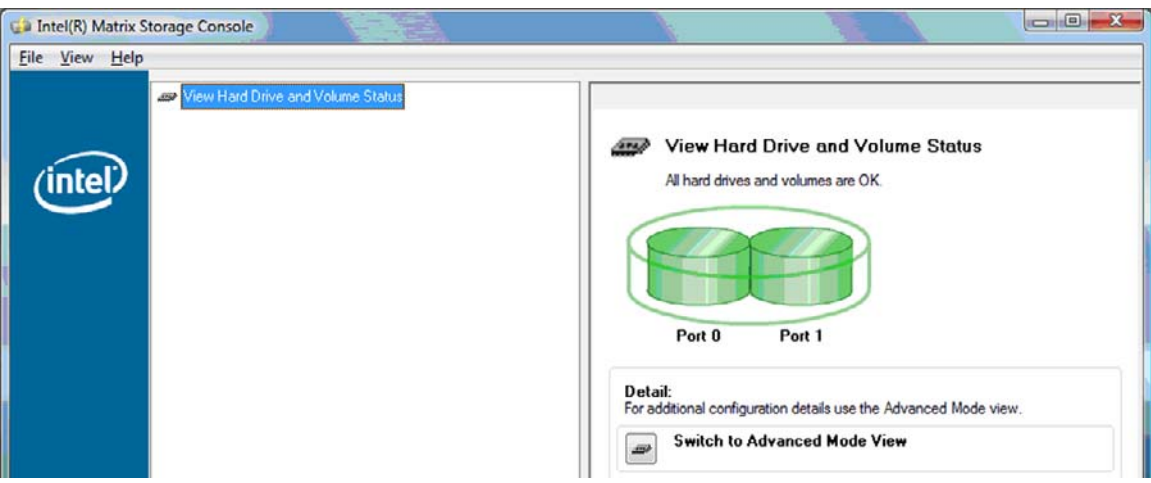

**4.** Lukk konsollvinduet, lagre eventuelle åpne vinduer og start datamaskinen på nytt.

# **Migrere til RAID 0**

- **EY MERK:** Migrering til RAID 0 krever at du utfører flere avanserte trinn, som innbefatter kopiering av data til en ekstra ekstern USB-harddisk. Les gjennom hele fremgangsmåten for RAID 0-migrering før du starter.
	- **1.** Velg **Improve storage performance with RAID 0** (Forbedre lagringsytelsen med RAID 0) i ruten til venstre, og klikk deretter på ikonet ved siden av **Create a RAID 1 volume** (Opprett et RAID 1 volum) i ruten til høyre. Når bekreftelsesmeldingen vises, klikker du på **Yes** (Ja) for å starte migreringen, eller klikker på **No** (Nei) for å bytte til et annet RAID-volum.

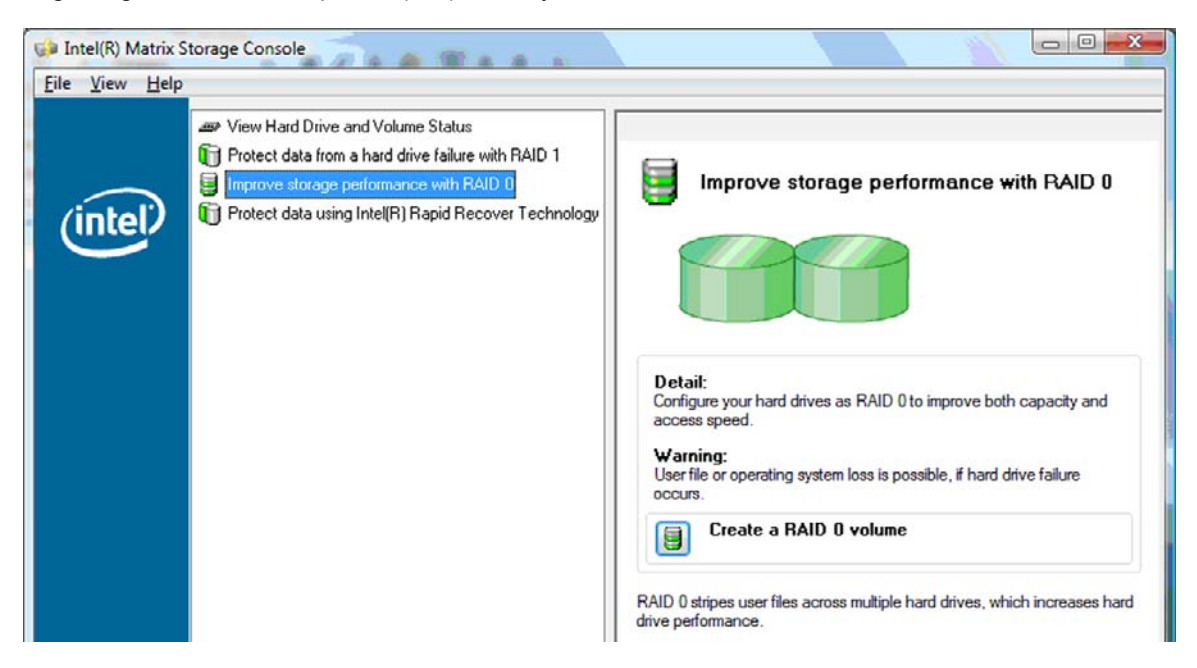

**2.** Fremdriften til RAID 0-migreringen vises i et eget vindu. Du kan redusere konsollet og fremdriftsvinduet og bruke datamaskinen under migreringen.

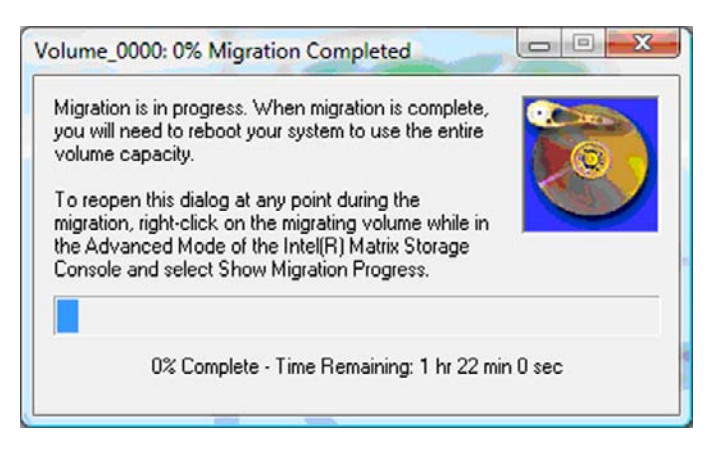

**3.** Klikk på **Yes** (Ja) for å starte datamaskinen på nytt når du blir bedt om det etter å ha opprettet volumet.

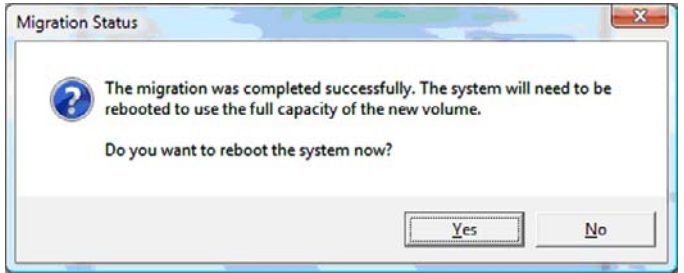

**EX MERK:** Selv om den samlede kapasiteten til RAID 0-volumet vises i konsollet, fremstår den ekstra kapasiteten som er tilført med den sekundære harddisken, som ledig plass for systemet. Når datamaskinen er omstartet, må du tildele denne ledige plassen. I Windows XP er operativsystemets eneste alternativ å opprette og formatere et separat volum. Windows Vista inneholder ekstra funksjonalitet som gjør det mulig å opprette ett enkelt RAID 0-volum.

#### **Tildele ledig harddiskplass**

Når datamaskinen er omstartet, må du tildele denne ledige plassen. Du kan opprette en ekstra partisjon eller du kan utvide (C:)-partisjonen. Hvis du skal utvide (C:)-partisjonen, må du flytte EFI- (Extensible Firmware Interface) og gjenopprettingspartisjonene på denne måten. EFI-partisjonen inneholder QuickLook, systemdiagnostisering og BIOS Flash-gjenopprettingsfiler. Gjenopprettingspartisjonen inneholder filer som gjør det mulig å gjenopprette diskbildet datamaskinen hadde fra fabrikk.

**MERK:** Hvis funksjonaliteten til EFI- og gjenopprettingspartisjonene ikke er påkrevd, kan disse partisjonene slettes.

I Windows XP:

- **1.** Når datamaskinen er omstartet, velger du **Start**, høyreklikker på **Min datamaskin** og klikker på **Behandle** på rullegardinmenyen.
- **2.** Klikk på **Diskbehandling** under Lagringsplass i ruten til venstre. Vinduet Diskbehandling viser ledig plass og to partisjoner – (C:) og HP\_TOOLS.
- **3.** Høyreklikk på **Ledig** kapasitet, og velg deretter **Ny partisjon** fra rullegardinmenyen. Veiviser for ny partisjon åpnes.
- **4.** Klikk på **Neste**.
- **5.** Velg **Primærpartisjon** og klikk på **Neste**.

Partisjonen får maksimal størrelse som standardverdi.

- **6.** Klikk på **Neste**.
- **7.** Tilordne en stasjonsbokstav, og klikk på **Neste**.
- **8.** Velg formatet **NTFS**, oppgi et navn på volumet og klikk på **Neste**.
- **9.** Se gjennom valgene du har gjort, og klikk på **Fullfør** for å fullføre formateringen.

I Windows Vista og Windows 7:

- **1.** Velg **Start**, høyreklikk på **Datamaskin** og klikk på **Behandle** på rullegardinmenyen. Vinduet Datamaskinbehandling vises.
- **2.** Klikk på **Diskbehandling** under Lagringsplass i ruten til venstre. Vinduet Diskbehandling viser ledig plass og tre partisjoner – (C:), HP\_TOOLS og HP\_RECOVERY.
- **WERK:** Stasjonsbokstavene kan variere, avhengig av systemkonfigurasjonen.

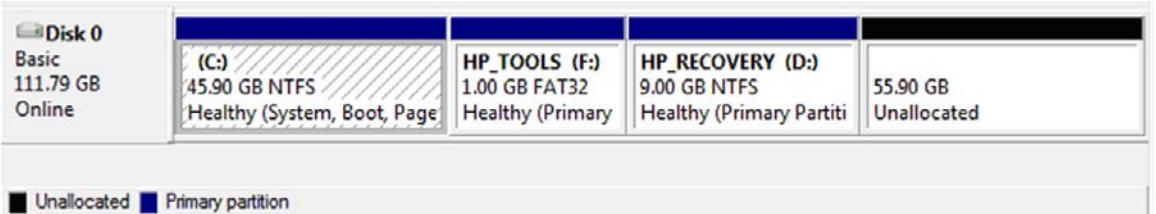

- **3.** Koble en ekstern USB-stasjon med minst 10 GB ledig kapasitet til USB-porten på datamaskinen.
- **4.** Åpne Windows Utforsker og velg primærstasjonen **(C:)**.
- **5.** Velg **Ordne > Mappe- og søkealternativer**.
- **6.** Klikk på kategorien **Vis**.
- **7.** Under **Skjulte filer og mapper** velger du alternativet **Vis skjulte filer og mapper**.
- **8.** Opphev merkingen av **Skjul beskyttede operativsystemfiler**, og klikk på **OK**.
- **9.** Velg **HP\_RECOVERY**-partisjonen i ruten til venstre, og kopier innholdet i den (\boot, \sources, \system.save, bootmgr og HP\_WINRE) til den eksterne USB-stasjonen. Hvis vinduet Målmappetilgang avslått vises, klikker du på **Fortsett** for å kopiere filen. Hvis vinduet Brukerkontokontroll vises, klikker du på **Fortsett**.
- **10.** Velg **HP\_TOOLS**-partisjonen i ruten til venstre, og kopier innholdet (Hewlett-Packard) til USBstasjonen.
- **11.** Gå tilbake til vinduet Diskbehandling og velg **HP\_RECOVERY**-partisjonen. Klikk deretter på sletteikonet på menylinjen. Gjenta dette for HP\_TOOLS-partisjonen. Mengden av ledig kapasitet øker.
- **12.** Høyreklikk på **(C:)**-stasjonen og klikk på **Utvid volum** på rullegardinmenyen. Veiviseren for utvidelse av volum åpnes.
- **13.** Klikk på **Neste**.
- **14.** Mengden av ledig plass (i MB) som er tilgjengelig for utvidelse av (C:)-stasjonen, vises ved siden av **Velg diskplass i MB**. Trekk fra 10240 MB, som tilsvarer 10 GB, fra tallet som vises. Hvis for eksempel 67584 MB (eller 66 GB) vises, trekker du fra 10240 MB og får 57344 MB (eller 56 GB). Skriv over den viste kapasiteten med den beregnede kapasiteten eller trykk på pil ned til den beregnede verdien vises.
- **15.** Klikk på **Neste** og deretter på **Fullfør**. Den nye RAID 0-volumet og 10 GB ledig kapasitet vises i vinduet Diskbehandling.
- **16.** Opprett HP\_TOOLS-partisjonen på denne måten:
	- **a.** Høyreklikk på **Ledig** kapasitet, og klikk deretter på **Nytt enkelt volum** på rullegardinmenyen. Veiviseren for nytt enkelt volum åpnes.
	- **b.** Klikk på **Neste**.
	- **c.** Oppgi 1024 MB i feltet, og klikk deretter på **Neste**.
	- **d.** Velg stasjonsbokstaven **(E:)**, og klikk på **Neste**.
	- **e.** Velg **FAT32** som filsystem. Til høyre for Volumnavn oppgir du navnet HP\_TOOLS.
	- **f.** Klikk på **Neste** og deretter på **Fullfør**.
- **17.** Gjenta samme fremgangsmåte for å tilordne stasjonsbokstaven **(D:)** til de resterende 9 GB med ledig kapasitet. Formater partisjonen som **NTFS** og gi den navnet HP\_RECOVERY.

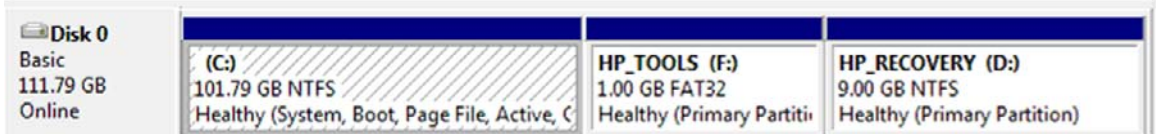

- **18.** I Windows Utforsker kopierer du innholdet i HP\_TOOLS og HP\_RECOVERY fra USB-stasjonen til de respektive partisjonene.
- **19.** For at HP-gjenopprettingsfunksjonaliteten skal fungere som forventet (f11 ved POST, dvs. testing før oppstart), må oppstartskonfigurasjonsdata (BCD – Boot Configuration Data) oppdateres. Disse kommandoene må utføres i administratormodus. Det anbefales at det lages en satsvis fil (\*.bat) med disse kommandoene i stedet for at de skrives enkeltvis.
	- **MERK:** Kommandoene forutsetter at HP\_RECOVERY-partisjonen er stasjon (D:). Hvis den er noe annet, må D byttes ut med riktig stasjonsbokstav.

BCDEDIT.EXE -store D:\Boot\BCD -create {ramdiskoptions} -d "Ramdisk Options"

BCDEDIT.EXE -store D:\Boot\BCD -set {ramdiskoptions} ramdisksdidevice partition=D:

BCDEDIT.EXE -store D:\Boot\BCD -set {ramdiskoptions} ramdisksdipath \boot\boot.sdi

BCDEDIT.EXE -store D:\Boot\BCD -create {572bcd55-ffa7-11d9-aae0-0007e994107d} -d "HP Recovery Environment" -application OSLOADER

BCDEDIT.EXE -store D:\Boot\BCD -set {572bcd55-ffa7-11d9-aae0-0007e994107d} device ramdisk=[D:]\sources\winre.wim,{ramdiskoptions}

BCDEDIT.EXE -store D:\Boot\BCD -set {572bcd55-ffa7-11d9-aae0-0007e994107d} path \windows\system32\boot\winload.exe

<span id="page-23-0"></span>BCDEDIT.EXE -store D:\Boot\BCD -set {572bcd55-ffa7-11d9-aae0-0007e994107d} osdevice ramdisk=[D:]\sources\winre.wim,{ramdiskoptions}

BCDEDIT.EXE -store D:\Boot\BCD -set {572bcd55-ffa7-11d9-aae0-0007e994107d} systemroot \windows

BCDEDIT.EXE -store D:\Boot\BCD -set {572bcd55-ffa7-11d9-aae0-0007e994107d} winpe yes

BCDEDIT.EXE -store D:\Boot\BCD -set {572bcd55-ffa7-11d9-aae0-0007e994107d} detecthal yes

BCDEDIT.EXE -store D:\Boot\BCD -set {572bcd55-ffa7-11d9-aae0-0007e994107d} nx optin

BCDEDIT.EXE -store D:\Boot\BCD -set {572bcd55-ffa7-11d9-aae0-0007e994107d} custom: 46000010 yes

BCDEDIT.EXE -store D:\Boot\BCD -create {bootmgr} /d "Windows Boot Manager"

BCDEDIT.EXE -store D:\Boot\BCD -set {bootmgr} device boot

BCDEDIT.EXE -store D:\Boot\BCD -set {bootmgr} displayorder {default}

BCDEDIT.EXE -store D:\Boot\BCD -set {bootmgr} default {572bcd55-ffa7-11d9aae0-0007e994107d}

BCDEdit.exe -set {ramdiskoptions} ramdisksdidevice partition=D:

BCDEdit.exe -set {572bcd55-ffa7-11d9-aae0-0007e994107d} device ramdisk=[D:]\sources \winre.wim,{ramdiskoptions}

BCDEdit.exe -set {572bcd55-ffa7-11d9-aae0-0007e994107d} osdevice ramdisk=[D:]\sources \winre.wim,{ramdiskoptions}

BCDEdit.exe -set {default} recoverysequence {572bcd55-ffa7-11d9-aae0-0007e994107d}

BCDEdit.exe -set {default} recoveryenabled yes

- **20.** Når den satsvise filen er laget, høyreklikker du på filen i Windows Utforsker og velger **Kjør som Administrator**. Den satsvise filen blir utført.
- **21.** Start datamaskinen på nytt.

#### **Migrere til IRRT**

IRRT gir mer styring over hvordan data kopieres fra primærstasjonen til gjenopprettingsstasjonen. Hvis den sekundære harddisken er plassert i forankringsstasjonens brønn for flyttbare SATA-stasjoner eller er koblet til den bærbare PCens eSATA-port (kun på enkelte enheter), er IRRT det eneste tilgjengelige RAID-alternativet.

**1.** Velg **Protect data using Intel® Rapid Recover Technology** (Beskytt data med IRRT) i ruten til venstre, og klikk deretter på ikonet ved siden av **Create a recovery volume** (Opprett et gjenopprettingsvolum) i ruten til høyre. Når bekreftelsesmeldingen vises, klikker du på **Yes** (Ja) for å starte migreringen, eller klikker på **No** (Nei) for å bytte til et annet RAID-volum.

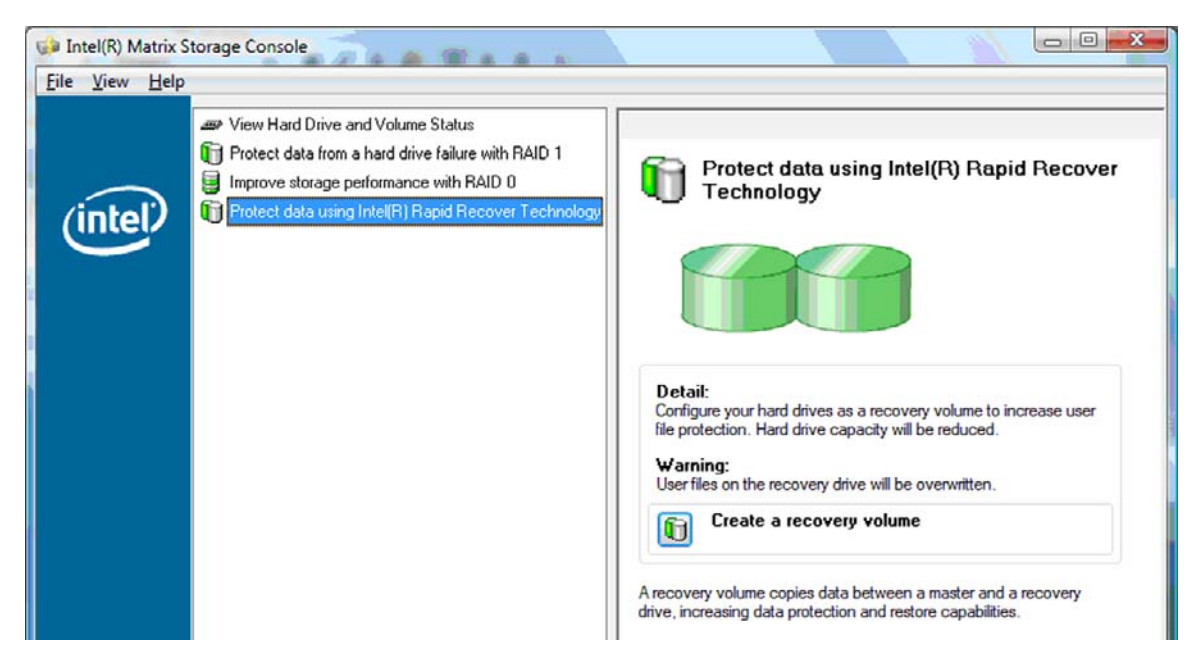

**2.** MSM-programvaren kjører i bakgrunnen mens RAID-volumet opprettes. Du kan redusere konsollvinduet og bruke datamaskinen under migreringen.

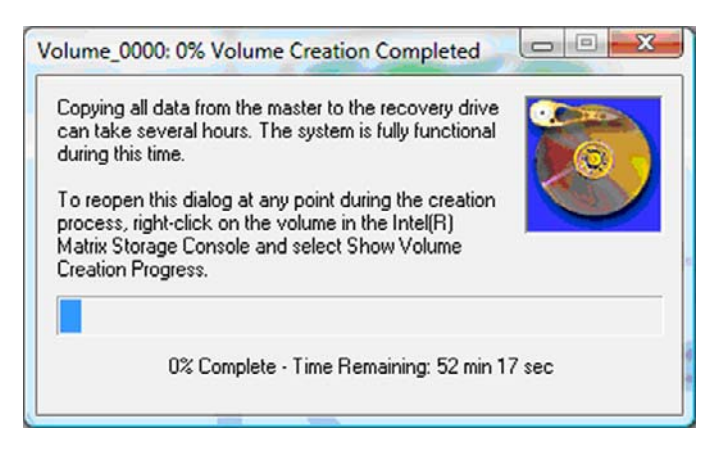

<span id="page-25-0"></span>**3.** Når RAID-migreringen er fullført, vises en varselmelding. Konsollvinduet viser volumets status.

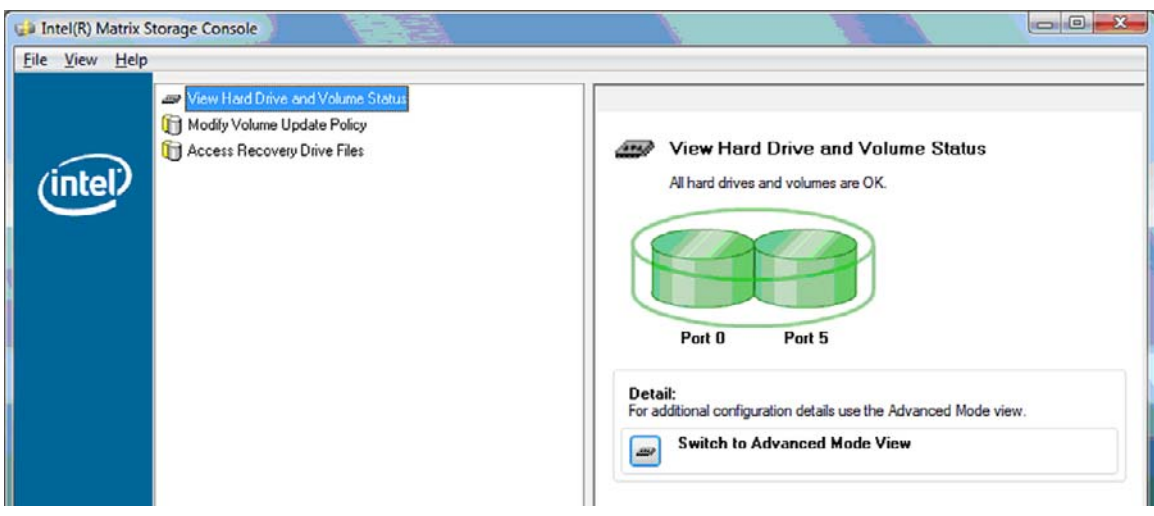

**4.** Det anbefales at du omstarter datamaskinen etter at RAID-volumet er opprettet.

# **Avanserte funksjoner i Intel Matrix Storage Console**

Denne valgfrie konfigureringsprosessen er ment for erfarne brukere.

**1.** Velg **View** (Vis) **> Advanced Mode** (Avansert modus) for å få en mer detaljert oversikt over RAIDkontrolleren og SATA-harddiskene i systemet. Den venstre ruten, også kalt enhetsruten, viser logiske og fysiske oversikter over tilgjengelige stasjoner.

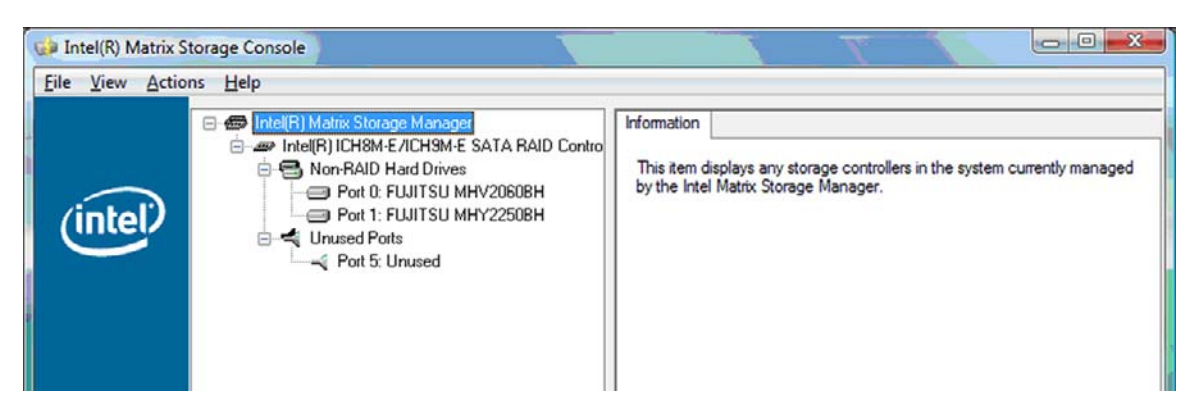

**2.** I avansert modus inneholder konsollet også menyen Actions (Handlinger), som gir tilgang til avanserte RAID-alternativer som gjør det mulig å konfigurere et RAID- eller gjenopprettingsvolum manuelt.

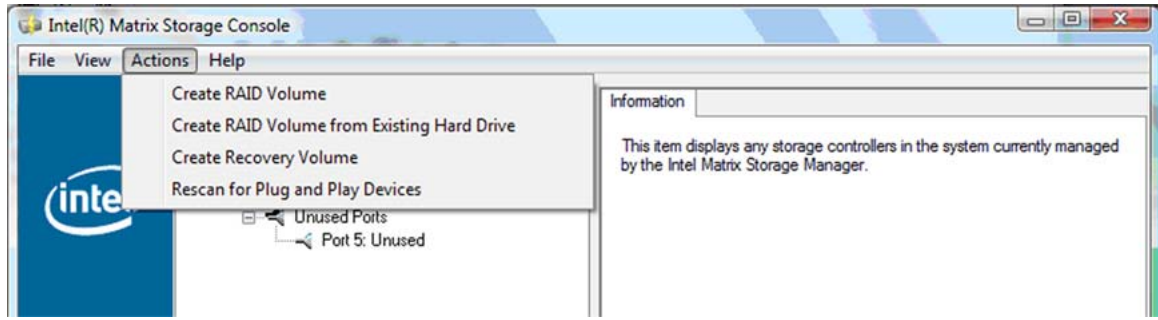

**3.** Hvis du velger et av alternativene på menyen Actions (Handlinger), åpnes Create Recovery Volume Wizard (Veiviser for oppretting av gjenopprettingsvolum), der du kan velge en primær (master) og sekundær (gjenopprettings-) stasjon. Velg **Help** (Hjelp) **> Contents and Index** (Innhold og stikkord) eller trykk på f1 for å få mer informasjon.

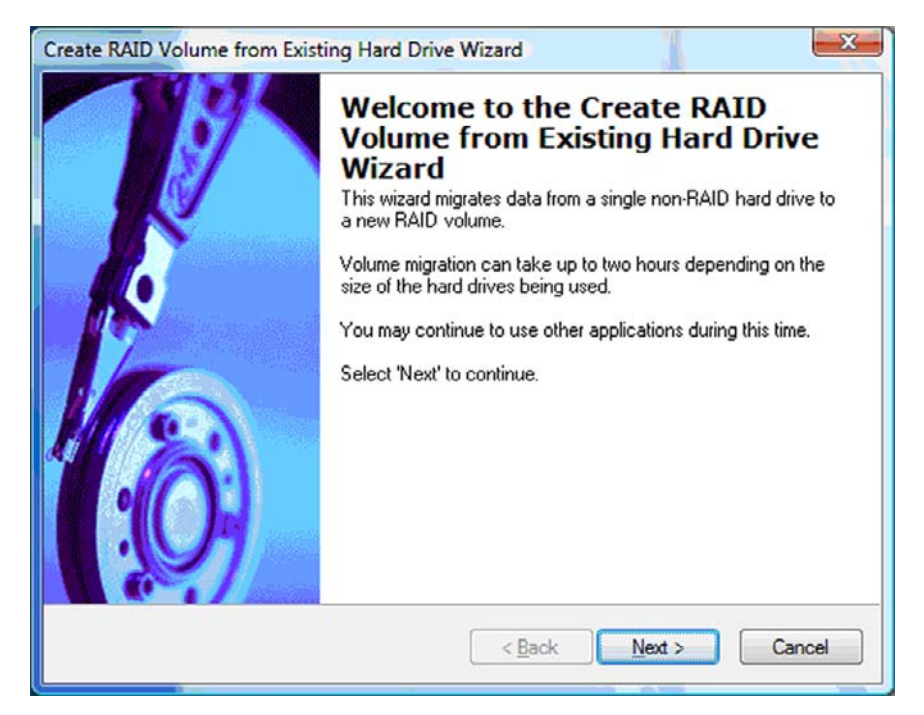

# <span id="page-27-0"></span>**Bruke IRRT-funksjoner i Intel Matrix Storage Console**

# **Endre volumoppdateringspolicy**

Når du bruker IRRT, kan du velge hvor ofte gjenopprettingsharddisken skal oppdateres: kontinuerlig eller på forespørsel. Continuous Updates (Kontinuerlig oppdatering) er standardpolicyen for oppdatering (se [Speiloppdateringspolicyer på side 10](#page-13-0)). Slik endrer du oppdateringspolicyen for å oppdatere på forespørsel:

**1.** Velg **Modify Volume Update Policy** (Endre volumoppdateringspolicy) i ruten til venstre. Gjeldende oppdateringspolicy vises i ruten til høyre.

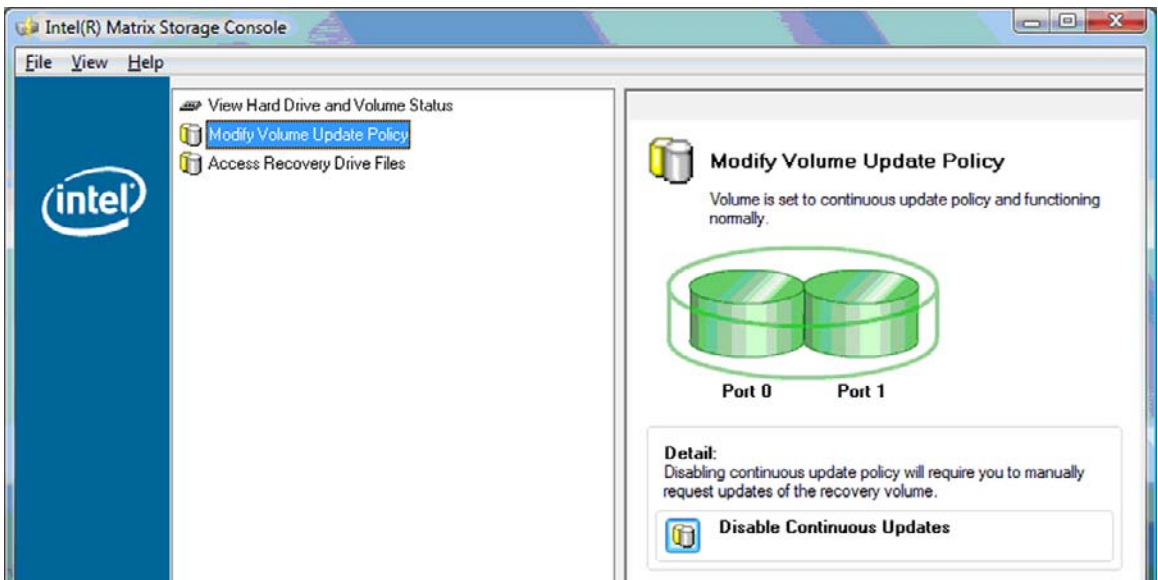

**2.** Velg ikonet ved siden av **Disable Continuous Updates** (Deaktiver kontinuerlig oppdatering) i ruten til høyre. Policyen for oppdatering på forespørsel vises i grunnleggende modus.

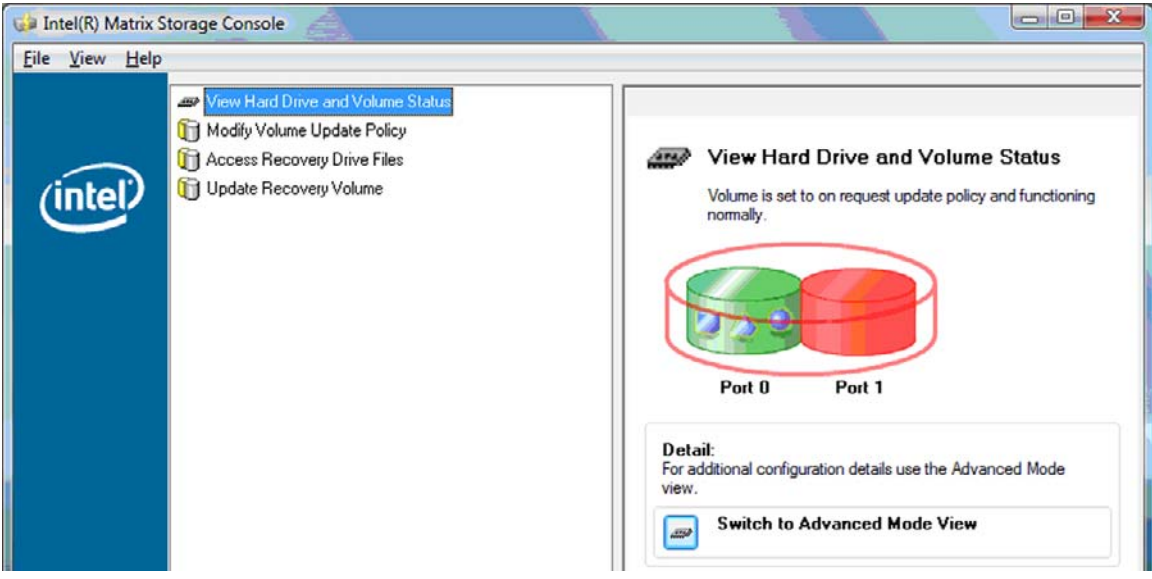

**3.** Ved bruk av policyen for oppdatering på forespørsel, kan du oppdatere gjenopprettingsvolumet manuelt ved å velge **Update Recovery Volume** (Oppdater gjenopprettingsvolum) i ruten til venstre

<span id="page-28-0"></span>og klikke på ikonet ved siden av **Update Recovery Volume** (Oppdater gjenopprettingsvolum) i ruten til høyre.

- **4.** Du kan når som helst gå tilbake til policyen for kontinuerlig oppdatering ved å velge **Modify Volume Update Policy** (Endre volumoppdateringspolicy) og klikke på ikonet ved siden av **Enable Continuous Updates** (Aktiver kontinuerlig oppdatering).
- **5.** Lukk konsollet.

## **Bruke filer på gjenopprettingsstasjon (kun IRRT)**

Når du bruker IRRT, kan du åpne gjenopprettingsstasjonen for å vise filene i Windows Utforsker. Hvis du åpner filer på gjenopprettingsstasjonen, kan imidlertid ikke gjenopprettingsvolumet oppdateres før du aktiverer policyen for kontinuerlig oppdatering igjen.

**MERK:** Hvis du åpner filer på gjenopprettingsstasjonen, endres gjenopprettingsstasjonens status til skrivebeskyttet. Du kan bare kopiere filer fra gjenopprettingsstasjonen til primærstasjonen eller til andre lagringsmedier.

Slik får du tilgang til filer på gjenopprettingsstasjonen:

**1.** Velg **Access Recovery Drive Files** (Bruke filer på gjenopprettingsstasjon) i ruten til venstre, og klikk deretter på ikonet ved siden av **Access Recovery Drive Files** (Bruke filer på gjenopprettingsstasjon) i ruten til høyre. En melding viser at oppdatering av gjenopprettingsvolumet er deaktivert.

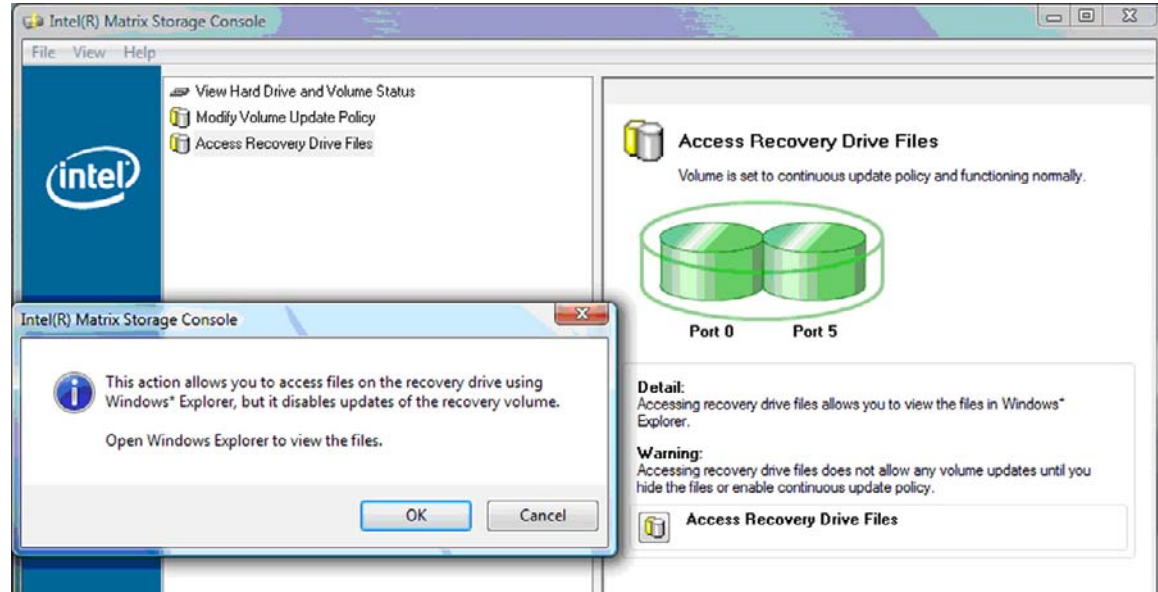

**2.** Klikk på **OK** for å bekrefte tilgangen til filer på gjenopprettingsstasjonen. Nå kan du åpne Windows Utforsker og se på filene. Oppdateringspolicyen endres til på forespørsel og oppdateringsvolumet blinker rødt i konsollvinduet.

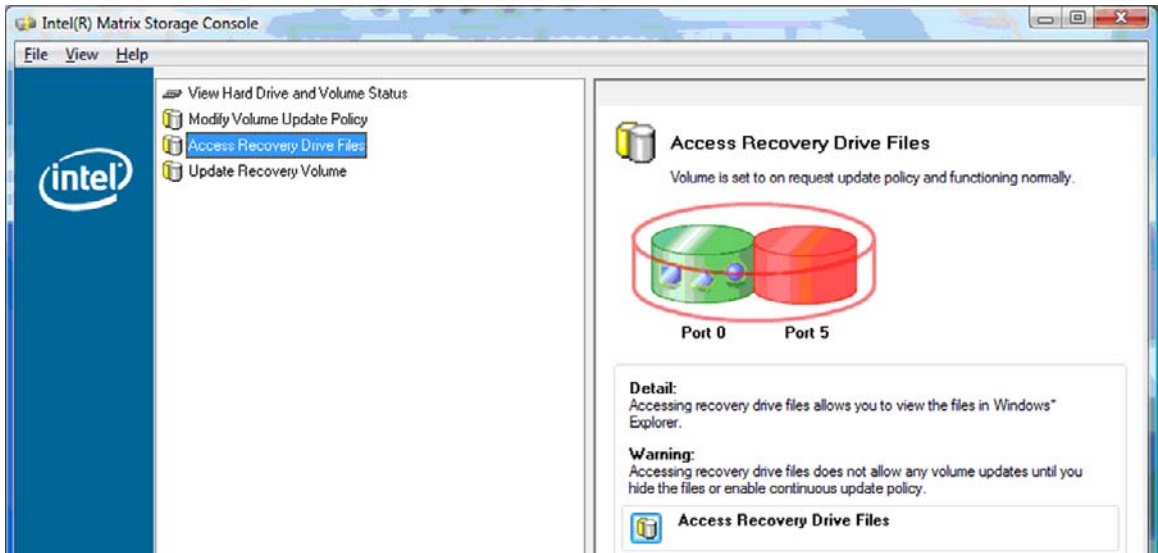

**3.** Når du er ferdig med å se på filer i Utforsker, velger du **Modify Volume Update Policy** (Endre volumoppdateringspolicy) i ruten til venstre, og klikker deretter på ikonet ved siden av **Enable Continuous Updates** (Aktiver kontinuerlig oppdatering) i ruten til høyre.

# <span id="page-30-0"></span>**6 Tilbakestille RAID-stasjoner til ikke-RAID**

Du kan tilbakestille et RAID 1- eller IRRT-volum til to ikke-RAID-stasjoner ved å åpne Intels tilleggs-ROM med denne fremgangsmåten og tilbakestille begge stasjonene til ikke-RAID-status. Du må også tilbakestille begge stasjonene til ikke-RAID hvis du må flytte RAID-gjenopprettingsstasjonen fra den bærbare PCens oppgraderingsbrønn til forankringsstasjonens brønn.

- **WERK:** Et RAID 0-volum kan ikke migreres til et RAID 1-volum eller til en primær harddisk uten RAID fordi størrelsen på RAID 0-volumet kan overstige kapasiteten til den primære harddisken. Hvis du vil sette den primære harddisken i et RAID 0-volum tilbake til ikke-RAID-status, må du først sikkerhetskopiere alle data til en ekstern stasjon med tilstrekkelig kapasitet. Følg deretter denne fremgangsmåten for å tilbakestillle RAID 0-stasjoner til ikke-RAID. Når du er ferdig, må du installere operativsystemet på nytt på primærstasjonen.
	- **1.** Slå på eller start datamaskinen på nytt. Når vinduet for tilleggs-ROM vises, trykker du på ctrl+I for å åpne konfigureringsverktøyet.

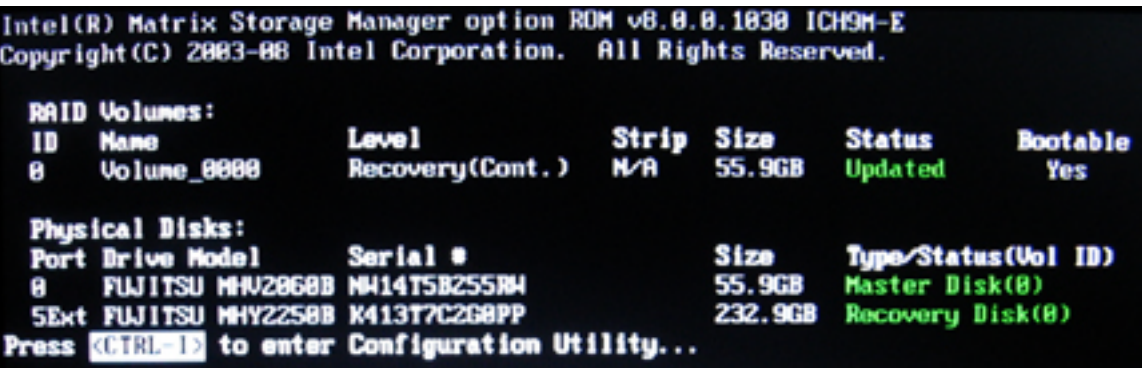

**2.** På hovedmenyen bruker du pil opp eller ned for å velge **3. Reset Disks to Non-RAID** (Tilbakestill disker til ikke-RAID), og trykker på enter. Vinduet Reset RAID Data (Tilbakestill RAID-data) vises.

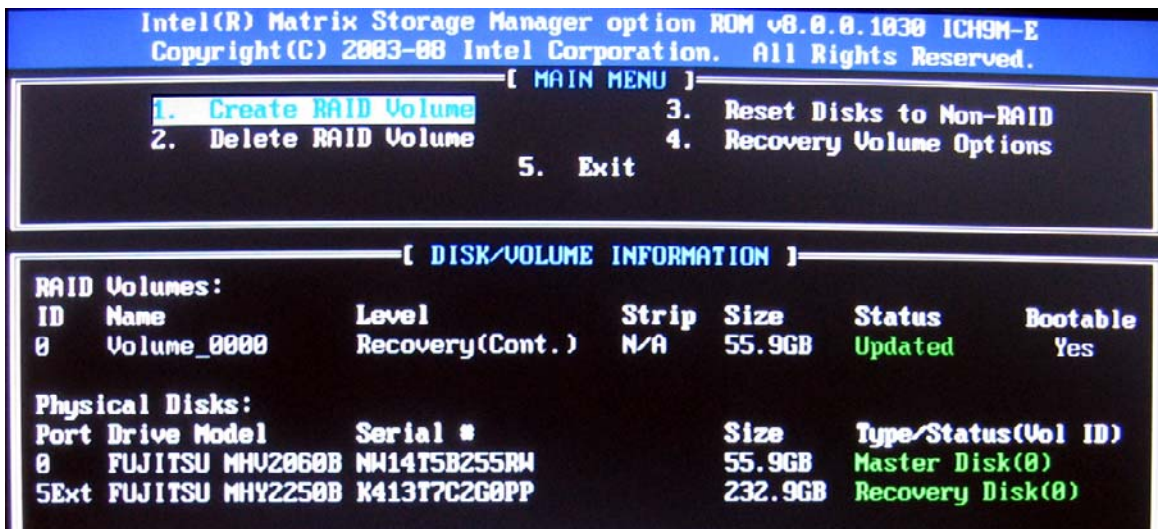

- **3.** Trykk på mellomrom for å velge den første stasjonen, og trykker deretter på pil ned og mellomrom for å velge den andre stasjonen.
- **4.** Trykk på enter, og trykk deretter på Y (J) for å bekrefte valget.

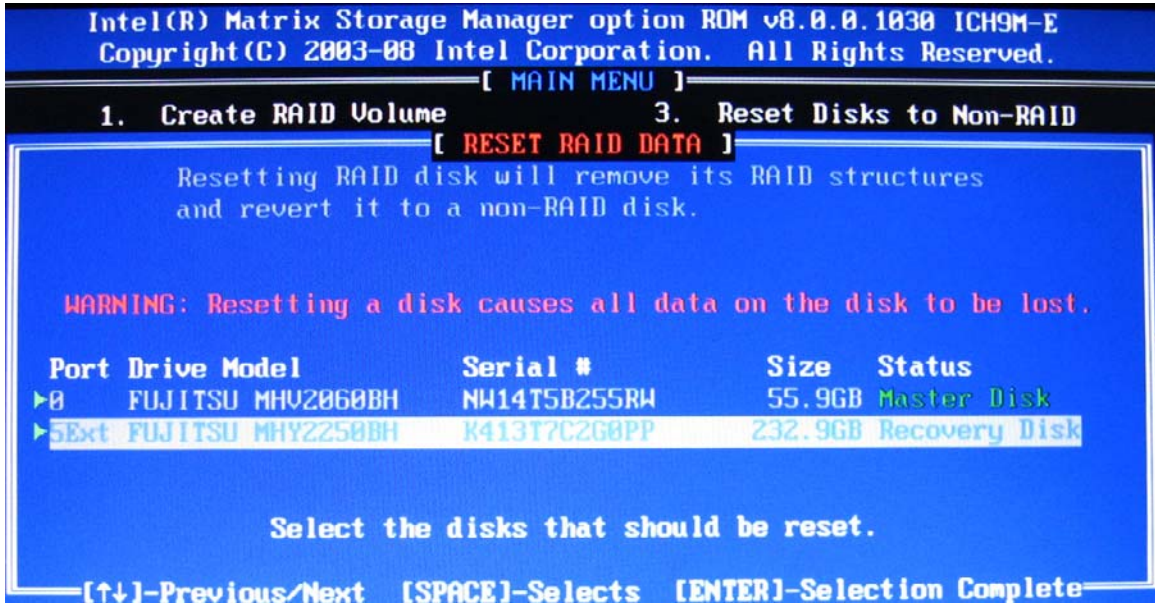

**5.** Bruk pil ned for å velge **5. Exit** (Avslutt), og trykk deretter på enter og Y (J) for å omstarte datamaskinen.

# <span id="page-32-0"></span>**7 Vanlige spørsmål**

# **Kan det installeres mer enn ett RAID-volum på en datamaskin?**

Nei, det kan bare være ett RAID-volum på en datamaskin.

# **Støttes Matrix Raid, slik at man kan ha både RAID 0 og RAID 1 på ett enkelt RAID-volum?**

Nei.

# **Kan datamaskinen frigjøres fra en forankringsstasjon hvis gjenopprettingsharddisken er plassert i forankringsstasjonens brønn for flyttbare stasjoner?**

Ja. Hvis policyen "Continuous update" (Kontinuerlig oppdatering) er valgt, kan data automatisk kopieres til forankringsstasjonens gjenopprettingsstasjon når datamaskinen forankres igjen. Hvis policyen "Update on request" (Oppdater på forespørsel) er valgt, må du på vanlig måte kopiere data til gjenopprettingsharddisken når datamaskinen forankres igjen.

# <span id="page-33-0"></span>**Stikkordregister**

### **A**

AHCI (Advanced Host Controller Interface) [9](#page-12-0) aktivere RAID [12](#page-15-0) automatisk harddiskveksling og rask gjenoppretting [10](#page-13-0) avanserte konsollfunksjoner [22](#page-25-0)

### **B**

bruke filer på gjenopprettingsstasjon [25](#page-28-0)

#### **D**

dynamisk tilkobling ("hot-plugging") [9](#page-12-0)

### **E**

endre volumoppdateringspolicy [24](#page-27-0) enheter som støttes [6](#page-9-0) eSATA-harddisker [7](#page-10-0)

### **F**

feiltoleranse [2](#page-5-0), [3](#page-6-0), [4](#page-7-0), [5](#page-8-0) filer, bruke gjenopprettingsstasjon [25](#page-28-0) forenklet migrering [10](#page-13-0)

### **G**

gjenopprettingsstasjon [2,](#page-5-0) [3](#page-6-0), [10,](#page-13-0) [20](#page-23-0), [25,](#page-28-0) [27](#page-30-0), [29](#page-32-0)

### **H**

harddisk [2](#page-5-0) HP Advanced Docking Station (avansert forankrings-stasion) [8](#page-11-0) HP bærbare kontor-PCer [7](#page-10-0) HP tilleggsutstyrssett for SATAstasjoner [6](#page-9-0)

#### **I**

Intel Matrix Storage Manager [9](#page-12-0) Intel Rapid Recover Technology [3](#page-6-0), [10](#page-13-0) IRRT [3](#page-6-0) IRRT-funksjoner i Intel Matrix Storage Console [24](#page-27-0)

#### **M**

migrere til IRRT [20](#page-23-0) migrere til RAID 0 [16](#page-19-0) migrere til RAID 1 [15](#page-18-0) modi [3](#page-6-0)

#### **N**

NCQ (Native Command Queuing) [9](#page-12-0)

### **O**

operativsystemer som støttes [6](#page-9-0)

### **P**

primærstasjon [2](#page-5-0) pålitelighet [2](#page-5-0)

#### **R**

RAID 0 [3](#page-6-0) RAID 1 [3](#page-6-0) RAID-matrise [2,](#page-5-0) [5](#page-8-0) RAID-migrering [2,](#page-5-0) [6](#page-9-0), [11,](#page-14-0) [14](#page-17-0) RAID-modi som støttes [3](#page-6-0) RAID-terminologi feiltoleranse [2](#page-5-0) gjenopprettingsstasjon [2](#page-5-0) harddisk [2](#page-5-0) primærstasjon [2](#page-5-0) pålitelighet [2](#page-5-0) RAID-matrise [2](#page-5-0) RAID-migrering [2](#page-5-0) RAID-volum [2](#page-5-0)

stripe [2](#page-5-0) striping [2](#page-5-0) tilleggs-ROM [2](#page-5-0) RAID-volum [2,](#page-5-0) [6](#page-9-0), [11,](#page-14-0) [29](#page-32-0)

### **S**

SATA-stasjoner [6](#page-9-0) speiling [5](#page-8-0) speiloppdateringspolicyer [10](#page-13-0) starte RAID-migrering [14](#page-17-0) stripe [2](#page-5-0), [3](#page-6-0) striping [2,](#page-5-0) [5](#page-8-0) støttede enheter [6](#page-9-0) støttede operativsystemer [6](#page-9-0)

## **T**

tilbakestille RAID-stasjoner til ikke-RAID [27](#page-30-0) tilleggs-ROM [2](#page-5-0), [27](#page-30-0)

## **V**

vanlige spørsmål [29](#page-32-0)

## **Y**

ytelse [5](#page-8-0)